# Hoe u een Audio Capture Dump met Jabber voor Windows kunt verzamelen J

## Inhoud

Inleiding Stappen om uit te voeren Audio terugspelen in helderheid

## Inleiding

Dit document beschrijft hoe u een Windows PC kunt configureren om audio-pakketten naar een bestandsindeling te verzenden om problemen met de audio-kwaliteit van Windows op te lossen. Vaak lossen beheerders en Cisco Technical Assistance Center (TAC)-engineers problemen op wanneer Jabber-gebruikers niet in staat zijn om de partij duidelijk te bellen of omgekeerd. Niet al deze kwesties komen overeen met een Jabber-mislukking. Deze problemen kunnen zich voordoen vanwege het Windows-besturingssysteem, de netwerkinterfacekaart (NIC) of de audiostuurprogramma's van de PC (PC). Het onderstaande document helpt een beheerder of TACingenieur om het Jabber-audio-kwaliteitsprobleem te isoleren.

### Stappen om uit te voeren

Stap 1. Begin door een directory te maken op de PC van de eindgebruiker om de audio-stop op te slaan.

• Voorbeeld: C:\JabberAudioDump

Stap 2. Stel een omgevingsvariabele met de naam PME\_AUDIOIO\_DUMP\_DIR in op de PC van de gebruiker.

Stel de waarde van de omgevingsvariabele in op de map waarin u de dumps wilt opslaan. ● Bijvoorbeeld C:\JabberAudioDump Start > Rechtsklik op Computer > Eigenschappen selecteren > Geavanceerde systeeminstellingen selecteren Selecteer in het venster Systeemeigenschappen het tabblad Geavanceerd Omgevingsvariabelen selecterenNieuw selecteren

Voor vorige Windows-versies:

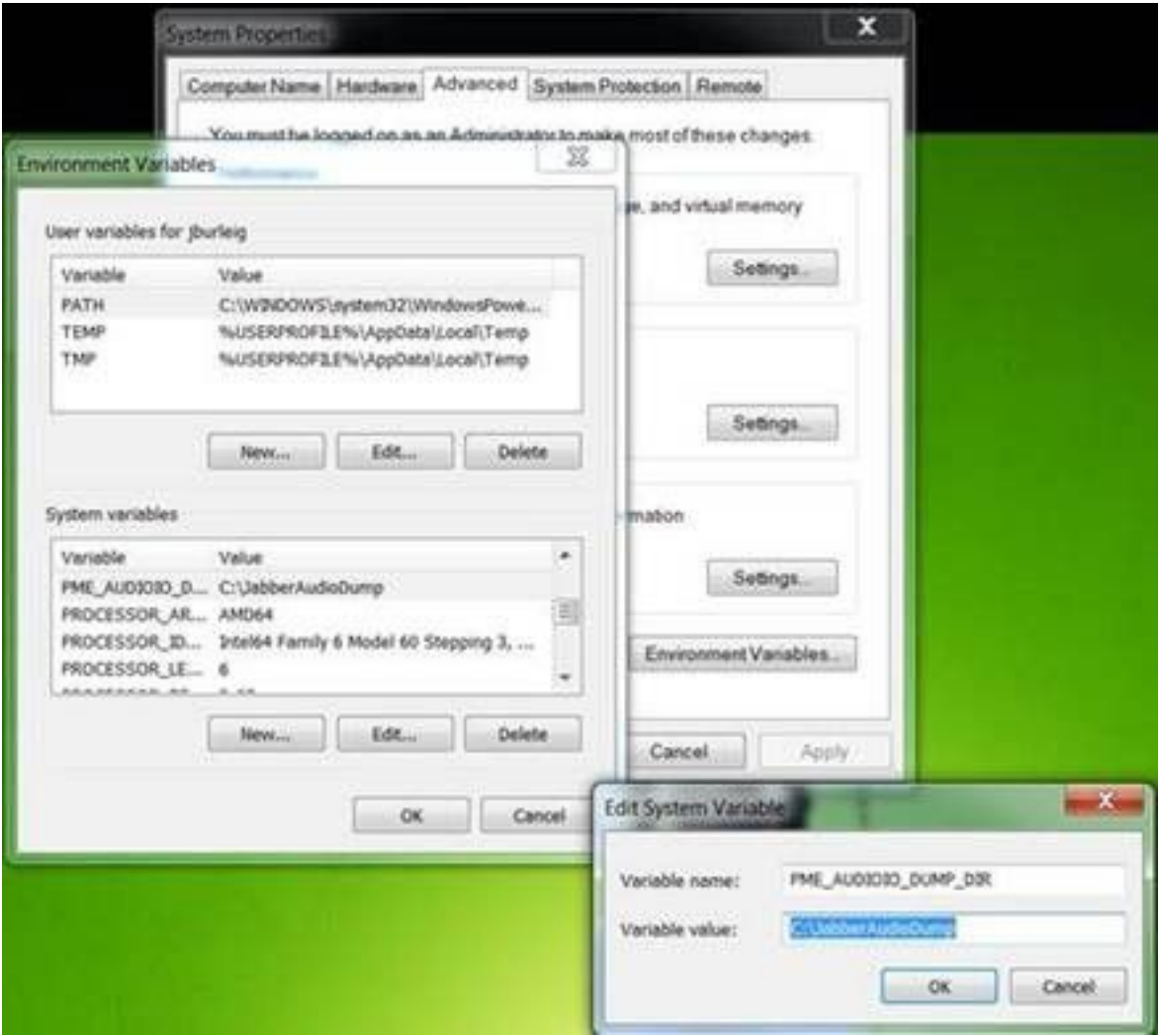

#### Voor nieuwe Windows-versies:

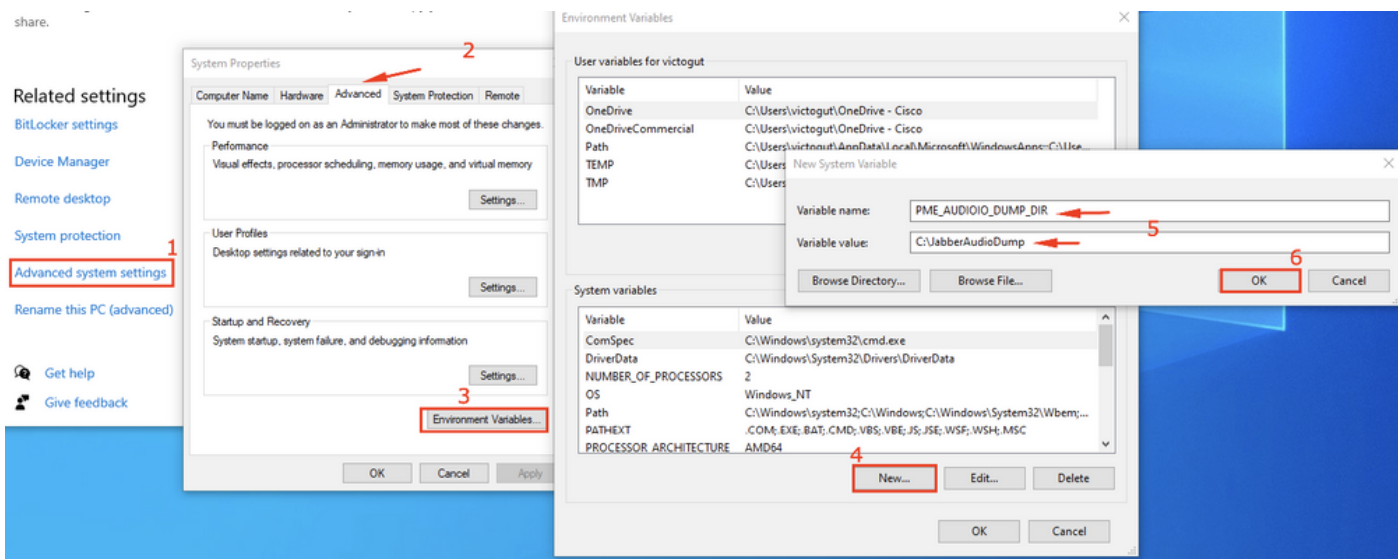

Stap 3. Controleer dat Jabber niet op de PC actief is.

Stap 4. Start Jabber en reproduceren het audio-probleem

Stap 5. Navigeer naar de map die in Stap 1 is aangemaakt en controleer of deze bestanden bestaan.

• Het dumpen bevat zeven bestanden.

Audioiostatistics.txtringbuffer\_capture.txtringbuffer\_playout.txtmInFromMic.ruwe (lokale stem aan jabber zijde)mInNetwork.Raw (spraak van de afgelegen zijde)OutToSpeaker.Raw (stem van afgelegen zijde)WebexToNetwork.Raw (lokale spraak aan jabber-zijde)

Stap 6. Als u werkt met TAC en alle bestanden correct zijn gemaakt, wilt u de map comprimeren aangezien de .ruwe bestanden vrij groot kunnen worden. Upload het Jabber-probleemrapport en de audio-staartbestanden naar het [Case File Uploader](https://cway.cisco.com/csc).

#### Audio terugspelen in helderheid

Stap 1. Audacity starten

#### Stap 2. Importeer de .rauwe bestanden naar Audacity

• Navigeer in Audacity naar Bestand > Importeren > Raw Data. Blader naar de map waarin de .ruwe bestanden zijn opgeslagen en selecteer het .ruwe bestand waarnaar u wilt luisteren. De standaardinstellingen voor de parameters van het importeren zijn meestal voldoende.

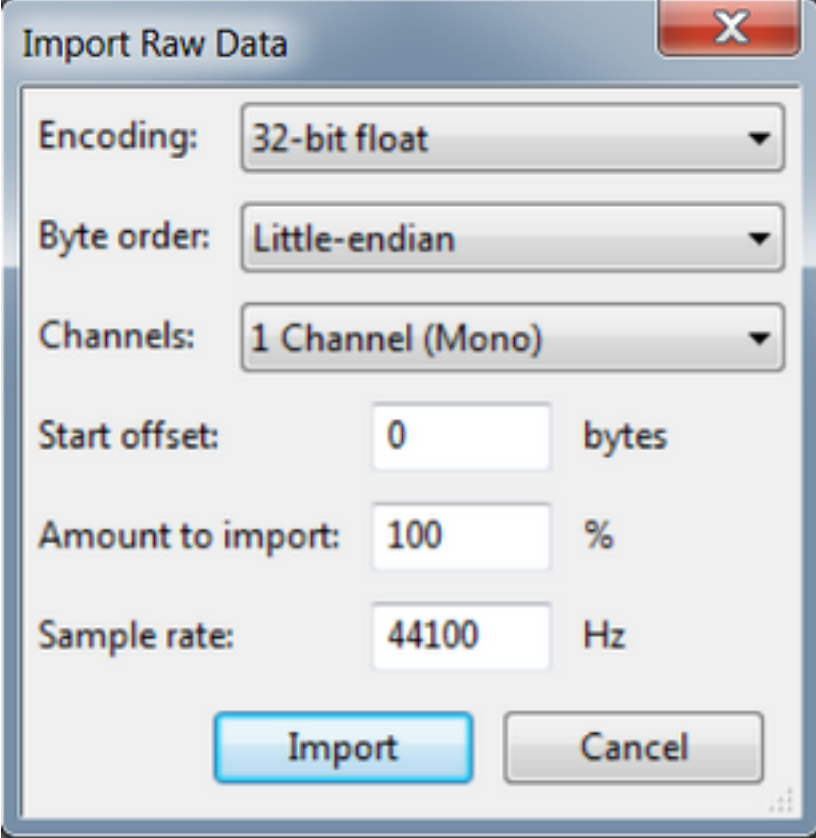

Stap 3. Vervolgens kunt u de audio afspelen door op de afspeelknop te drukken.

| <b>A</b> minfromMc                                                                                 |                                                     | $-1$<br><b>Contract Contract</b>                                                 |
|----------------------------------------------------------------------------------------------------|-----------------------------------------------------|----------------------------------------------------------------------------------|
| File Edit View Transport                                                                           | Tracks Generate<br><b>Effect</b><br>Help<br>Analyze |                                                                                  |
| ш                                                                                                  | $I \div$<br>                                        |                                                                                  |
|                                                                                                    | 白日二<br>00<br>$X$ in $\Phi$<br>ы                     | $P$ $P$ $R$ $R$ $\triangleright$ $\square$<br>$\circ$                            |
| Windows WAS: = P Transmit (Plantronics Savi ' = 1 (Mone) Recor = 0) Speakers (Plantronics Savi ' = |                                                     |                                                                                  |
| v<br>$-2.0$ -1.0 dp 1.0 2.0                                                                        | 7.0<br>6.0<br>5.0<br>3.0                            | 8.0 9.0 10.0 11.0 12.0 13.0 14.0 15.0 16.0 17.0 18.0 19.0 20.0 21.0 22.0 23.0 24 |
| $\times$ electronic $\times$ 1.0<br>Mono, 44100Hz<br>$0.5 -$<br>32-bit float                       |                                                     |                                                                                  |
| Wute Solo<br>$0.0 -$<br><b>Congress</b>                                                            |                                                     | it bar                                                                           |
| شاوسة<br>$-0.5$                                                                                    |                                                     |                                                                                  |
| 4.0<br>$\Delta$                                                                                    |                                                     |                                                                                  |

Opmerking: Als het terugspelen van de audio te snel is of te langzaam, kunt u met het Hzniveau onder in de toepassing spelen om het afspelen te versnellen of te vertragen

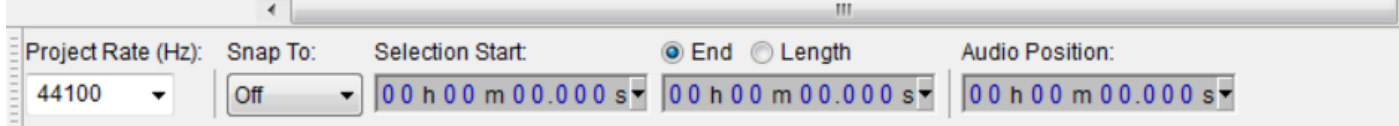